## **FAIRE UNE TEXTURE DE TYPE "INFRA-ROUGE"**

**Pour commencer, ré-initialisez 3DStudio Max et chargez une scène quelquonque. Pour ma part, j'ai choisi une reproduction de la navette de transport colonial que l'on trouve dans le film "Aliens". Vous pourrez trouver cette mesh à l'adresse suivante : http://members.ozemail.com.au/~dproc/**

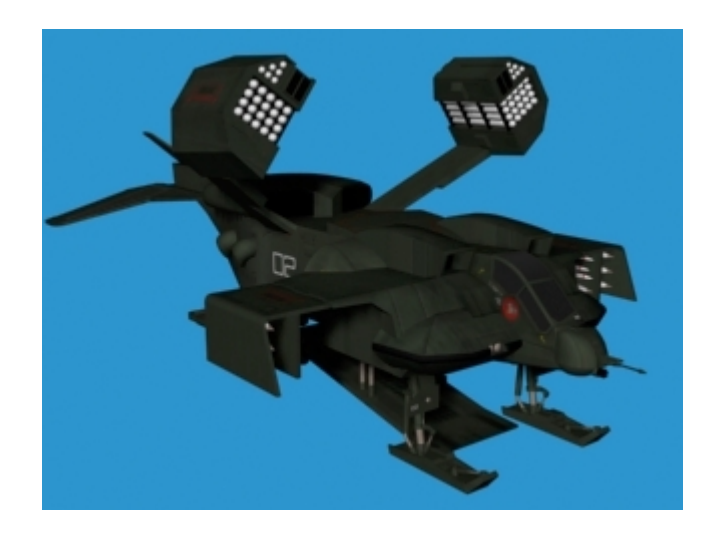

**Tout d'abord, accédez à l'éditeur de matériaux en pressant la touche M. Cliquez sur le bouton du type : standard et prenez fusion (blend en anglais). Dans ce matéraiux, on va utiliser les 3 emplacements comme le montre la première figure :** 

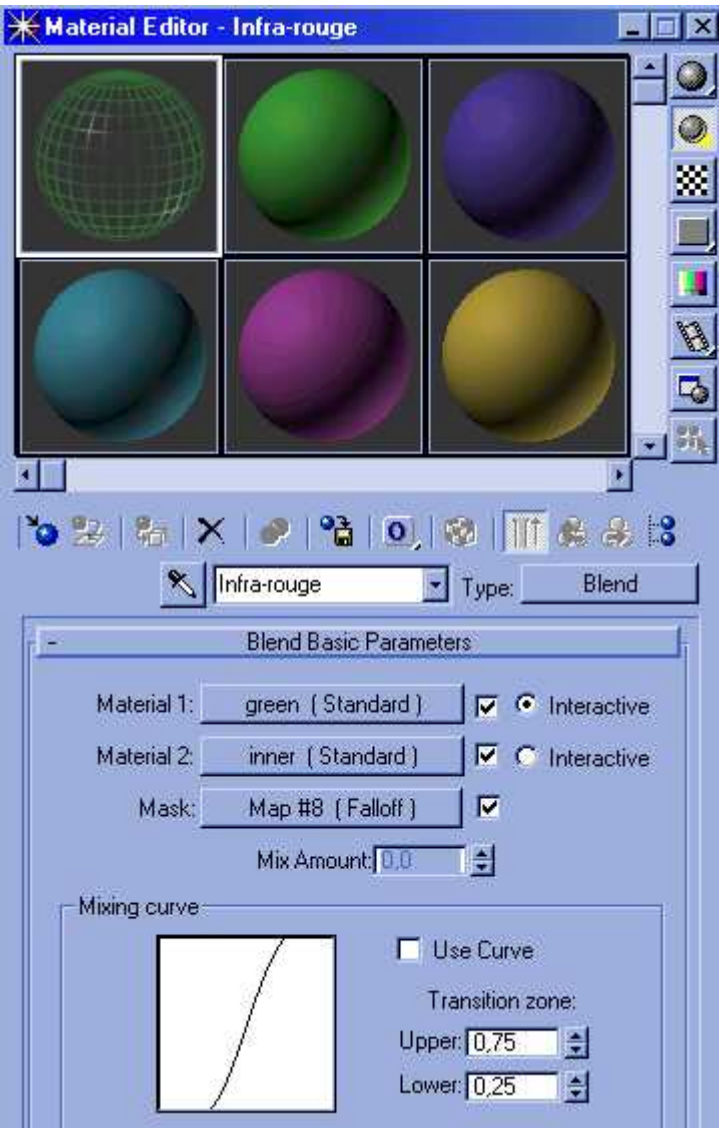

**Cliquez sur le bouton du matérial 1 et donnez-lui comme nom "green" et rentrez ces valeurs :** 

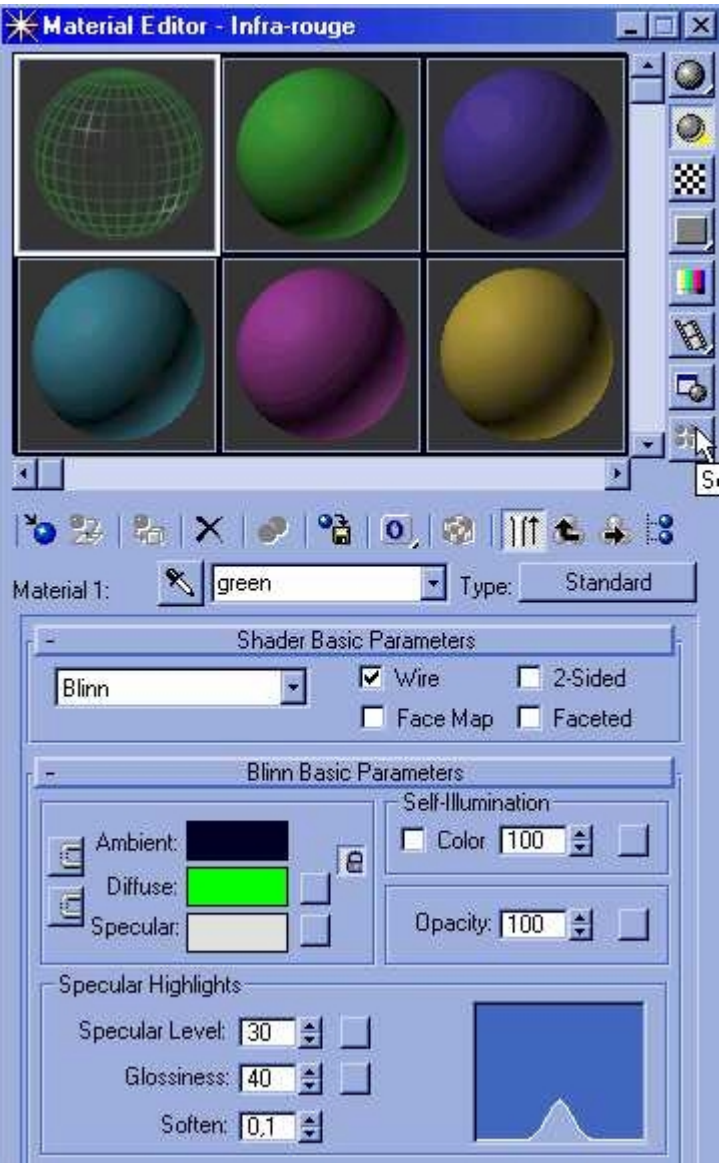

**Les valeurs de Ambient sont RVB 0, 0, 32 et de Diffus sont RVB 0, 255, 0.** 

Une fois ces valeurs rentrées, cliquez sur le bouton **de primieur pour remonter au niveau précédent et cliquez sur le bouton du material 2 et renommez-le "Inner" et rentrez-y ces valeurs :** 

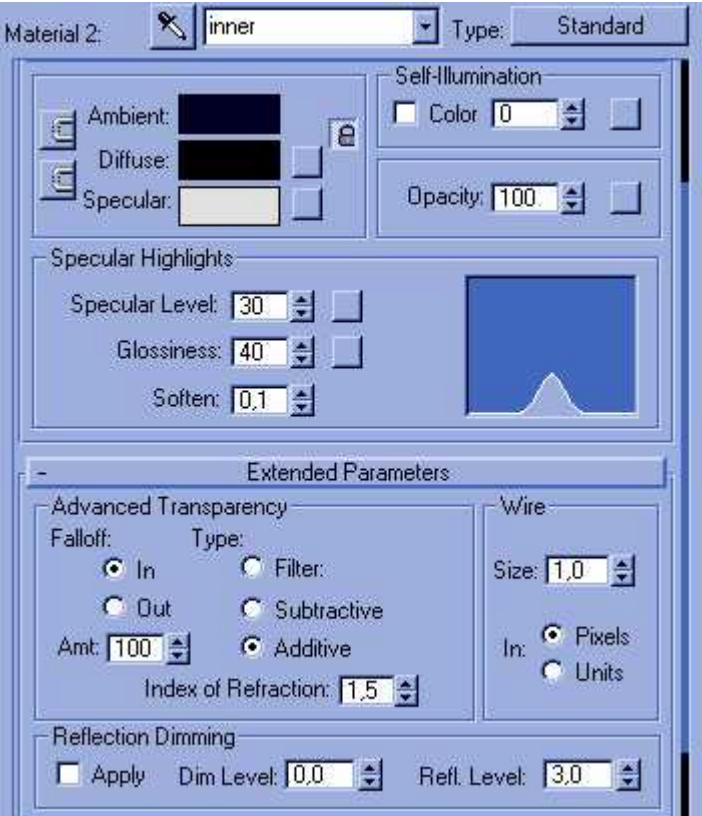

**Les valeurs de Ambient sont RVB 0, 0, 32 et de Diffus sont RVB 0, 0, 0.** 

**Ensuite, remontez à nouveau au menu précédent et cliquez sur le bouton Mask. Au lieuy du type standard, mettez un type atténuation (ou fall off en anglais) et ne changez pas les paramètres par défaut.** 

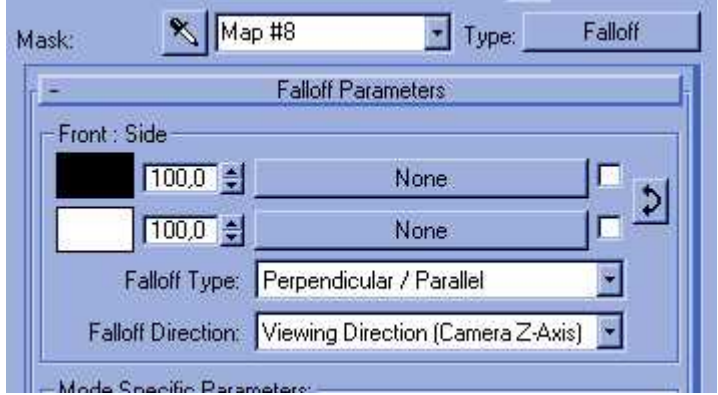

**Le résultat doit ressembler à ça :** 

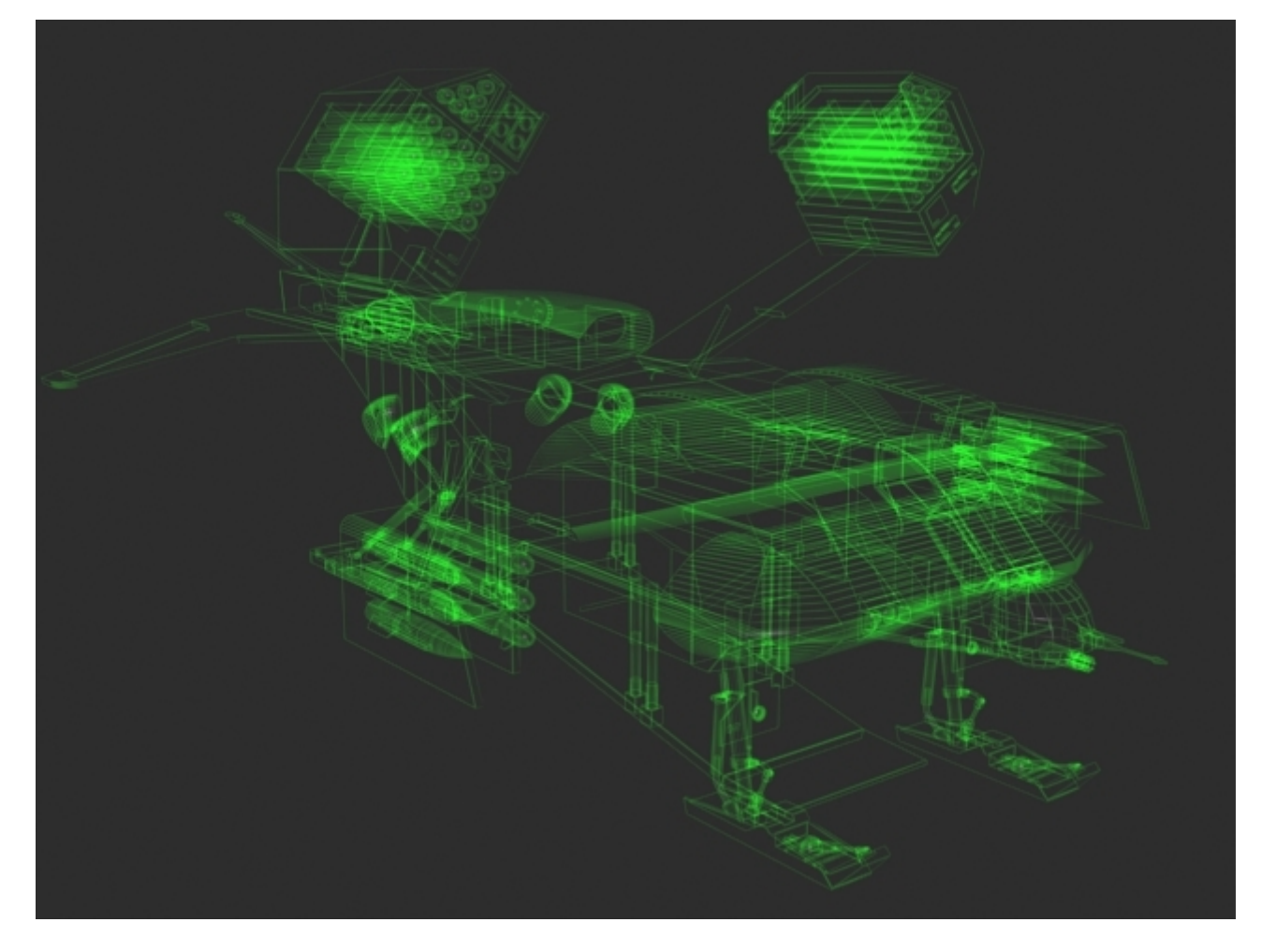

**Et maintenant, voici une variante que vous pouvez appliquer en décochant dans le sous-matériaux "green" l'option Wire :** 

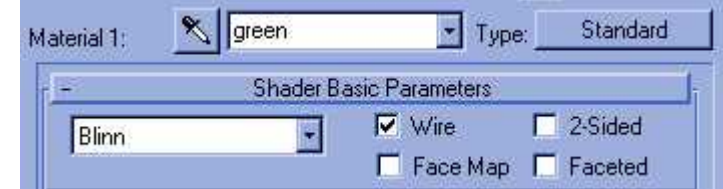

**pour obtenir ce résultat :** 

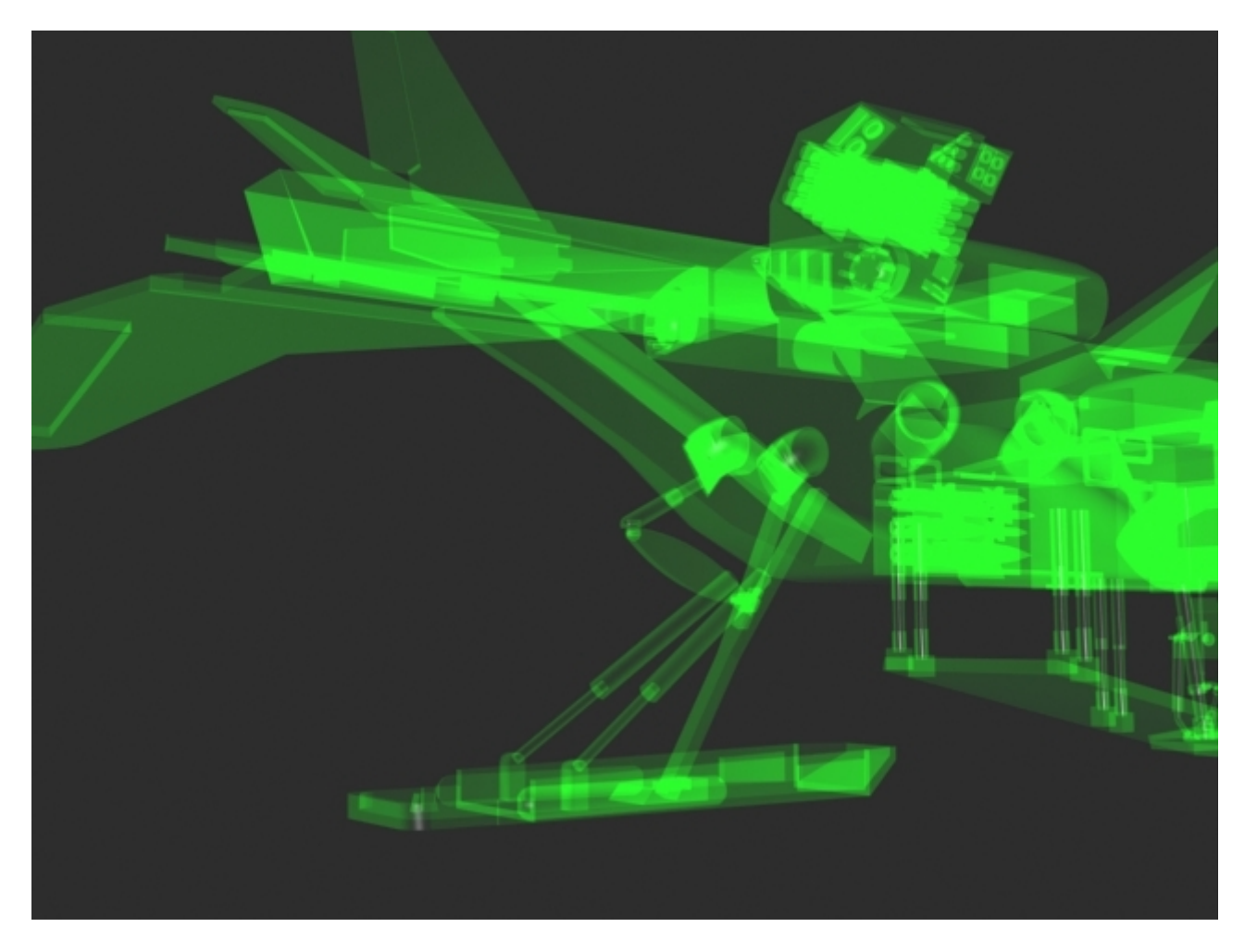

**Attention, dans cette dernière situation, si le maillage de votre scène est trop complexe, le résultat ne sera pas très beau à voir !!!** 

**© David GUILLAUME**